### **Postup modelování 3D tělesa: Vypracoval**: Jaroslav Šabek

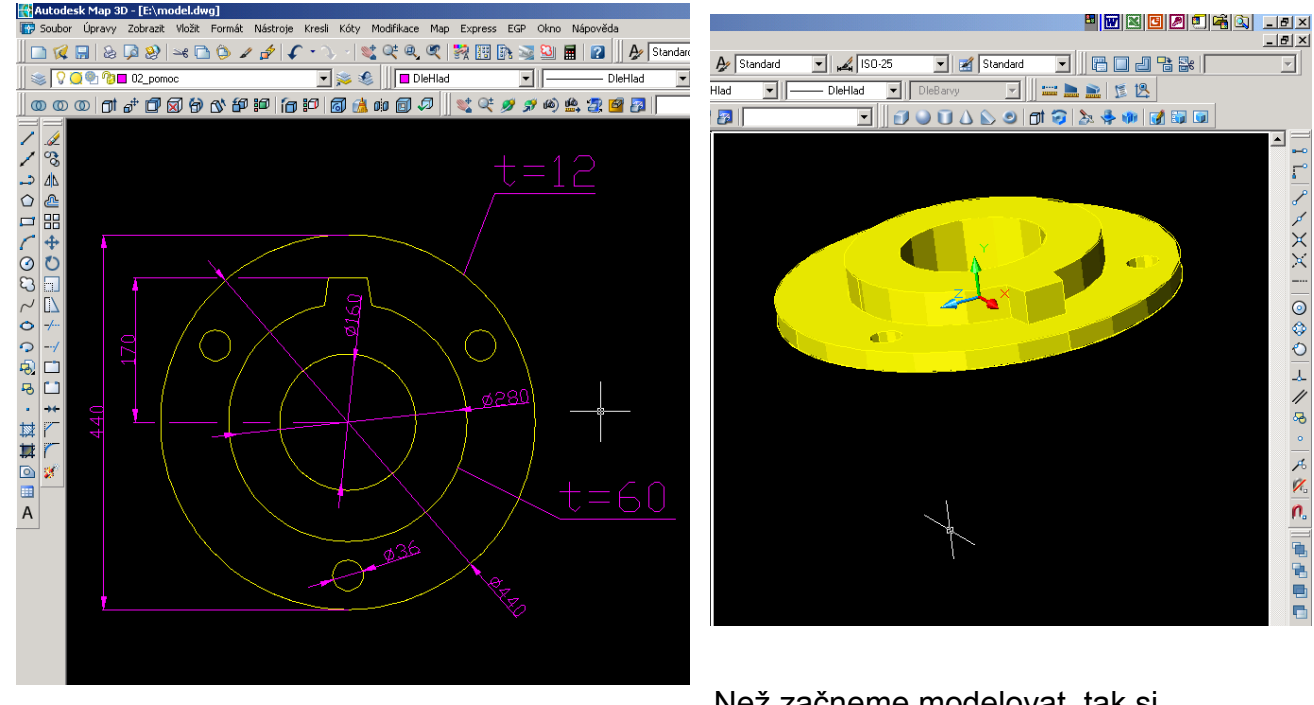

#### **Obr.1: Modelované těleso**

Než začneme modelovat, tak si

vytvoříme **hladiny** a to (teleso= žlutá, pomoc=růžová).

Zároveň si připravíme pracovní plochu, a to tím způsobem, že pomocí příkazu *výřezy* si rozdělíme pracovní plochu na dvě části, v každém výřezu si navolíme jiný pohled.

# Obr.2: Výřezy

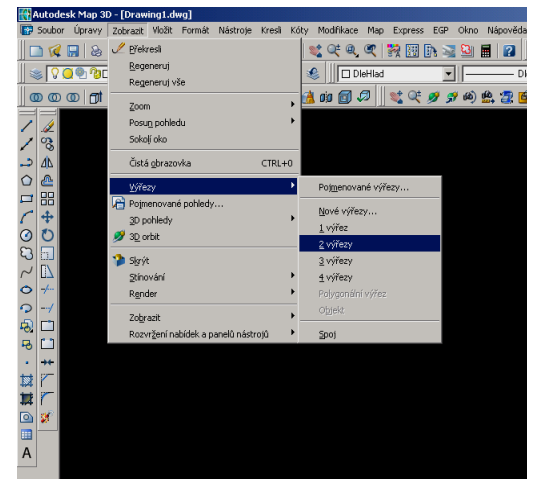

Příkaz na liště nástrojů *Zobrazit\_výřezy\_2výřezy* V příkazové řádce se nás ptá: **Zadejte konfigurační volbu [Horizontálně/Vertikálně**],velké písmeno naznačuje zvolení volby výřezu, napíšeme do příkazové řádky písmeno **v,** tudíž jsme zvolili výřez vertikální, na monitoru se nám rozdělila pracovní plocha na dvě části. V každém okně si navolíme pohled.

Mezi výřezy se pohybujeme, nebo jinými slovy výřezy aktualizujeme pomocí levého tlačítka myši **LTM**. Lehko rozpoznáme v jakém výřezu modelujeme dle tučného rámce výřezu a tučného znázornění souřadnicového systému ,naopak slabí rámeček a nevýrazná barva souřadnic udává, že tento výřez je neaktivní.

Nyní klepneme **LTM** na levý výřez, tím ho aktivujeme, jak jsme si před chvílí řekli a navolíme si horní pohled (půdorys), pak aktivujeme pravý výřez opět **LTM** a navolíme si pohled bokorys.

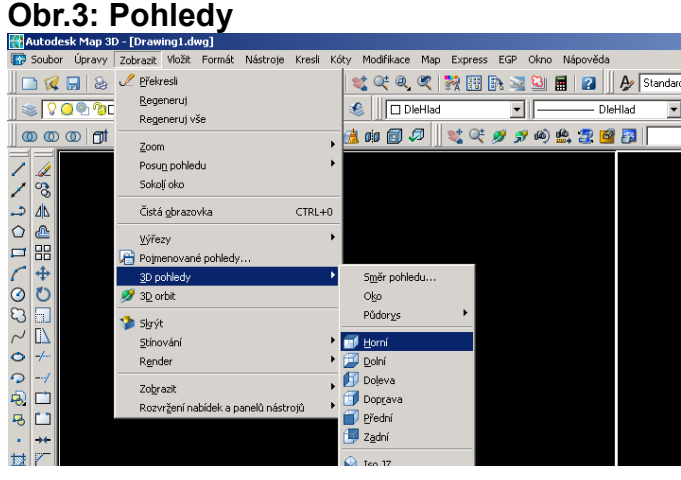

Příkaz na liště nástrojů *Zobrazit\_3D pohledy\_horní*

Obdobným způsobem v pravém výřezu navolíme bokorys

*Zobrazit\_3D pohledy\_doprava*

Již jsme připraveni začít modelovat, začneme tím, že nakreslíme do půdorysu kružnici o poloměru  $R=80$ , v osových souřadnicích  $(x, y, z)$ 

Do příkazové řádky jako když kreslíme 2d, napíšeme příkaz:

- 1. circle, potvrdíme ent
- 2. dále napíšeme souřadnice (0,0,-50), zetová souřadnice je mínus50 právě proto, abychom mohli odečíst, tělesa od sebe, těď to nemusí být až tak jasné, ale v dalších krocích poznáme,
- 3. dále máme zadat poloměru r=80mm,

Abychom nemuseli, znovu psát příkaz circle, stačí když zadáme enter, fce se nám zopakuje, a zadáme

- 1. 0,0,0
- 2. 140
- 1. enter
- 2. 0,0,0
- 3. 220

Tím jsme nakreslili, tři kružnice o poloměrech r=80, r=140, r=220

## **Obr.4: Kružnice**

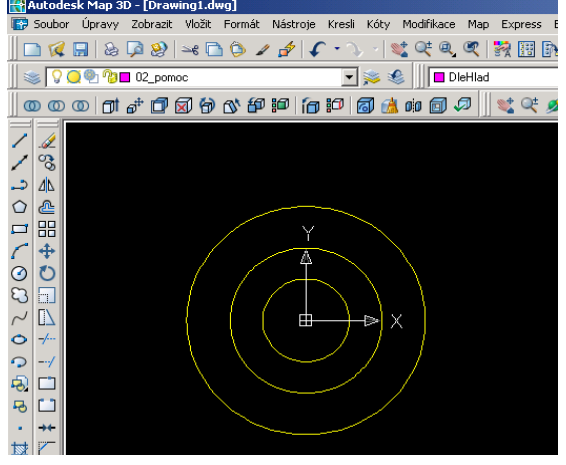

Dalším krokem, bude nakreslit zub, který je od osy 170, a šíroký 46,

Vytvoříme osy kružnic Využijeme příkazu:ekvidistanty

- 1. \_offset
- 2. 23
- 3. entr (ukončíme příkaz)
- 4. entr (zopakujeme příkaz)
- 5. 170
- 6. entr

Dále ořízneme, abychom nakreslenou půlku zubu mohli ozrcadlit. Výšku zubu upravíme, aby úsečka byla pod úhlem 8° jak je patrno z Obr.4

#### \_trim

- 1. vybereme úsečky od kterých budem ořezávat, potvrdíme enter,
- 2. vybereme co od čeho chceme oříznout (stejný postup jako 2D)

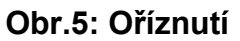

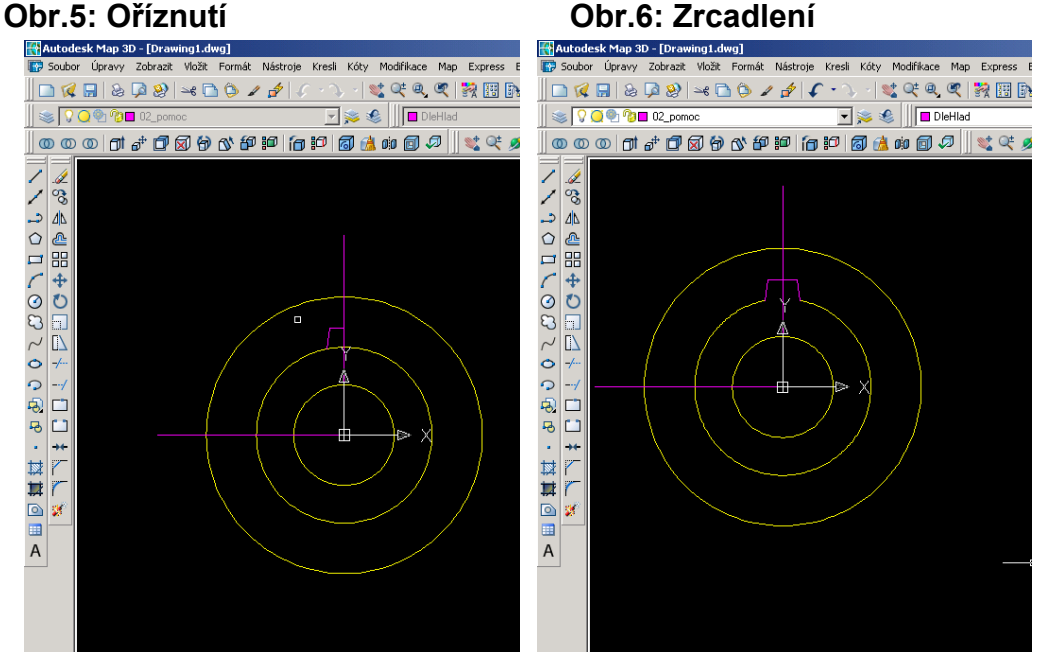

Nyní jak juž bylo řečeno se provedem ozrcadlení

- 1. \_mirror:
- 2. vybereme objekty, které chceme ozrcadlit, potvrdíme enter.,
- 3. vybereme osu zrcadleni, pro nás to bude střed kružnic a hlava zubu a potvrdíme entr.

Opět musíme oříznout kružnici, jak je patrné z obrázku.

- 1. \_trim
- 2. vebereme stěny zubu, potvrdíme enter.
- 3. klikneme na kružnici, mezi stěny zubu a potvrdíme enter.

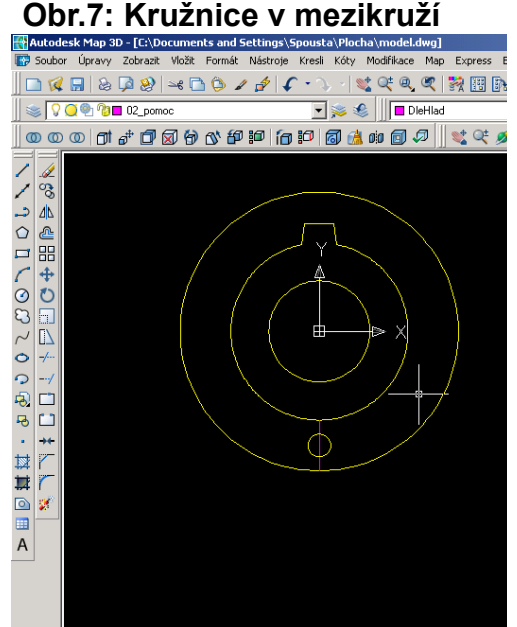

Nakreslíme kružnici o průměru, r=18, nejprve si nakreslíme pomocnou úsečku:

- 1. \_line
- 2. \_per k (uchopí kolmo), **LTM** vyberte kružnici o poloměru r=140
- 3. \_per k (**LTM** vybereme kružnici s poloměrem r=220)

nyní můžeme nakreslit kružnici o poloměru r=18

- 1. \_circle
- 2. \_mid z (uchopí polovinu), **LTM** na připravenou úsečku a zadáme průměr 18

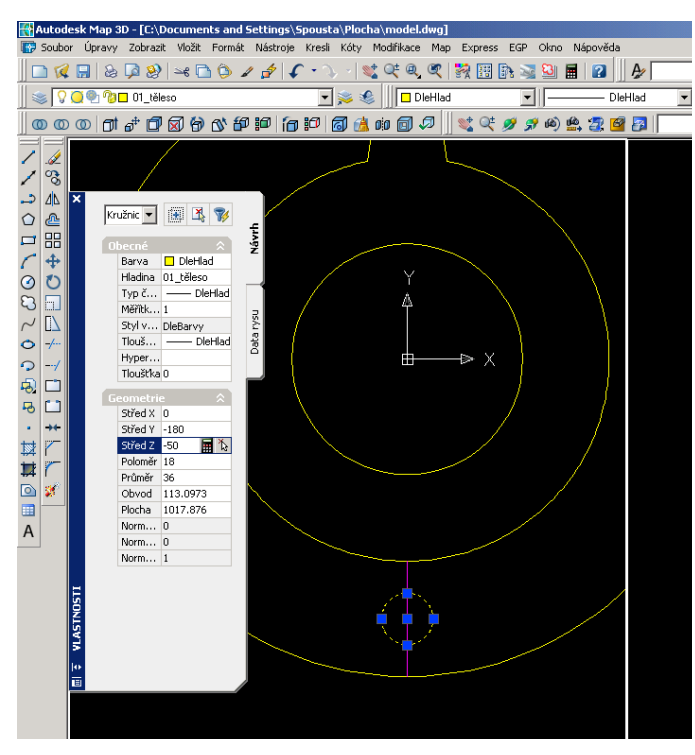

### **Obr.8: Zvolení Z-ové souřadnice**

k vůli následné úpravě těles, u kružnice si zvolíme z-tovou souřadnici z=-50.

- 1. A to tím způsobem, že na kružnici klikneme LTM 2X
- 2. Zobrazí se nám okno vlastností, v tabulce geometrie přepíšeme Zovou souřadnic: Střed Z: -50
- 3. Nyní můžeme vymazat pomocnou úsečku.

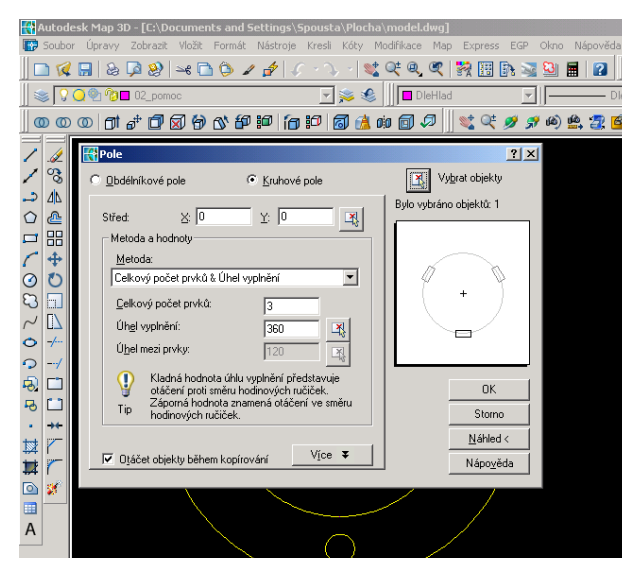

### Nyní jsme nakreslili kružnici, ale na obrázku jsou 3 kružnice, abychom si usnadnili a

nemuseli vytváření kružnice opakovat tak si pomůžeme příkazem pole:

### 1. \_array:

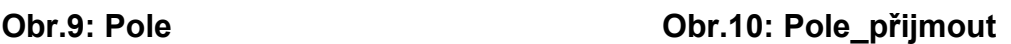

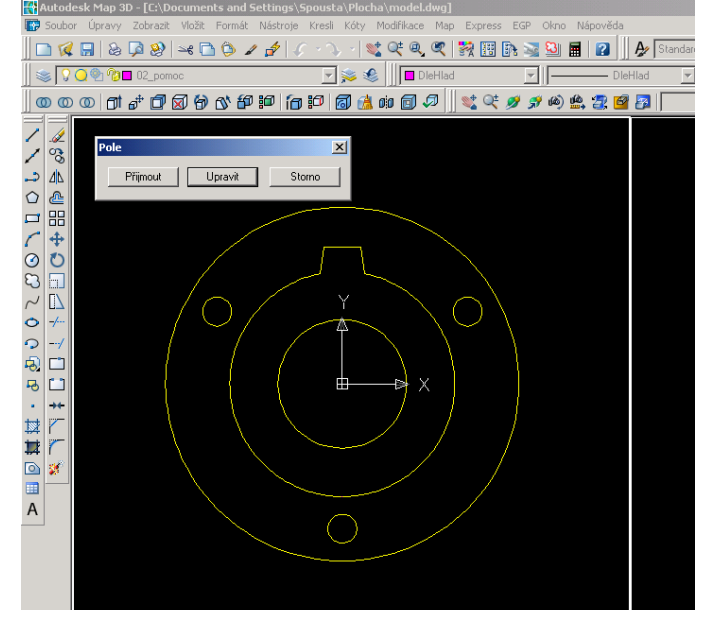

- 2. Zaškrtneme kruhové pole,
- 3. vybereme objekt což je pro nás kružnice o poloměru r18 (ta nejmenší),
- 4. celkový počet prvků 3,
- 5. úhel vyplnění 360°
- 6. střed, což je pro nás střed kružnic a tak **LTM** klikneme do středu kružnic.
- 7. Zvolíme náhled, abychom se podívali co jsme vytvořili, z pohledu je patrno, že úkol se vydařil
- 8. **LTM** přijmeme

### **Obr.11: Hranice**

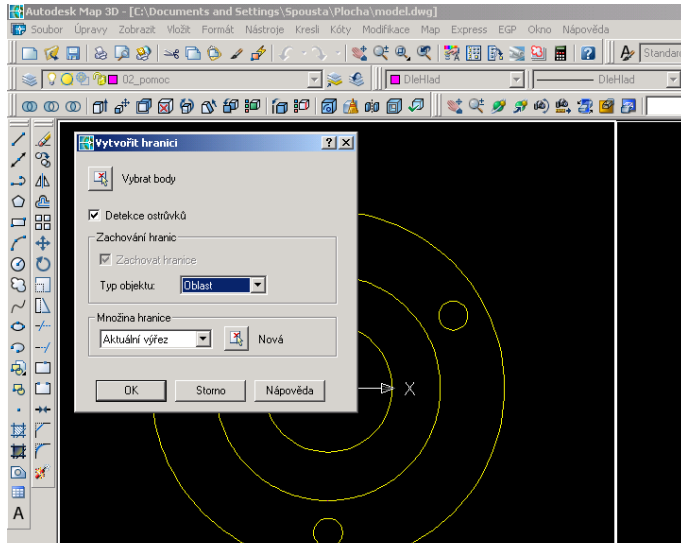

Abychom mohli vytvořit těleso,zvolíme příkaz:

### Na liště příkazů:

- 1. Kresli\_hranice
- 2. Zvolíme Typ objektu: oblast
- 3. **LTM**, označíme plochu mezi kružnicemi o poloměru r140 a r220

Zda jsme dobře provedli příkaz, to si lehko zkontrolujeme a to tím způsobem, že klikneme **LTM** na kružnici na který je umístěn zub, musí se nám označit celá kružnice i se zubem

### **Obr.11: kontrola**

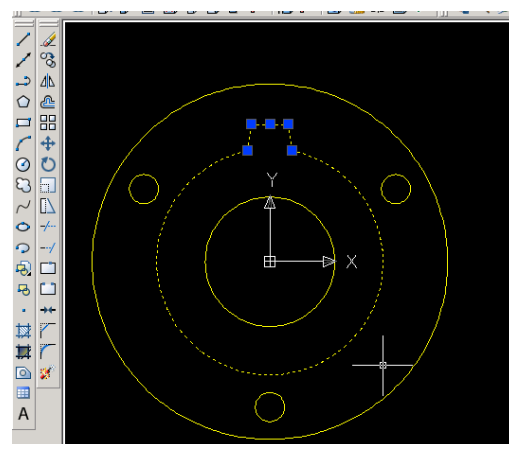

Abychom mohli lépe zkontrolovat jak modelujeme tělesa, změníme bokorys v jiný pohled a to pomocí příkazu 3D orbit.

- 1. Nejprve **LTM** aktivujeme levé okno (bokorys)
- 2. Do příkazové řádky napíšeme příkaz: \_3Dorbit
- 3. **LTM** klikneme do plochy bokorysu a zároveň pootočíme, abychom dostali podobný pohled jako na obr.13
- **Obr.12: 3D orbit**

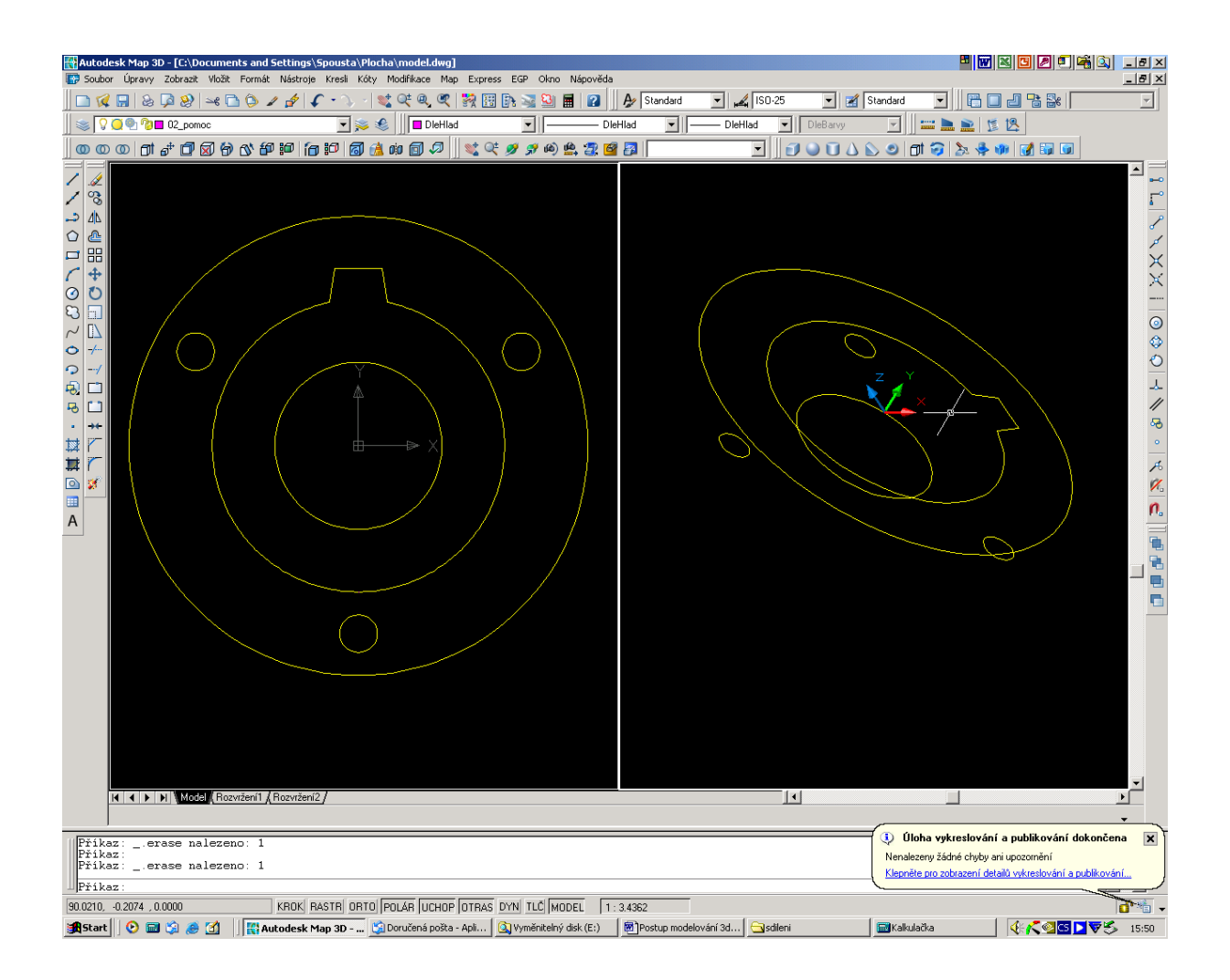

Dále vysuneme 2D plochy, pomocí příkazu: Vysunutí

- 1. extrude
- 2. **LTM** vybereme kružnice o poloměru: 18 a 80
- 3. zadáme výšku vysunutí: 200
- 4. úhel zešikmení <o>: potvrdíme entrem

Příkaz zopakujeme pro kružnici o poloměru 220 a 140

- 1. extrude
- 2. **LTM** vybereme kružnice o poloměru: 140
- 3. zadáme výšku vysunutí: 60
- 4. úhel zešikmení <o>: potvrdíme entrem

#### 1. extrude

- 2. **LTM** vybereme kružnice o poloměru: 140
- 3. zadáme výšku vysunutí: 60
- 4. úhel zešikmení <o>: potvrdíme entrem

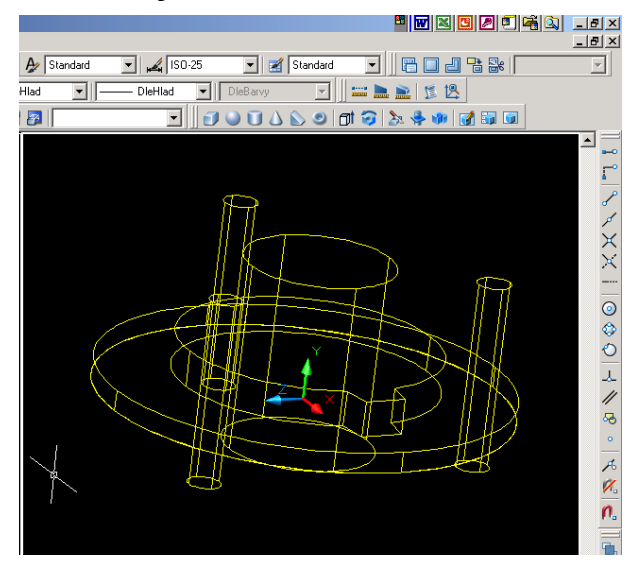

#### **Obr.13: Vysunutí Obr.14: Stínování**

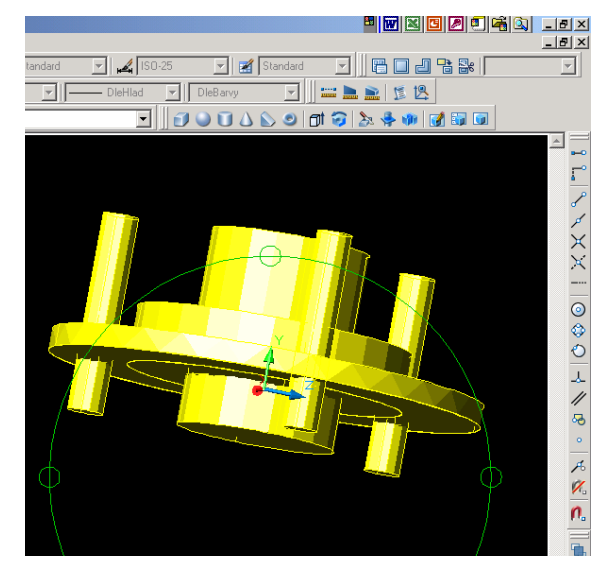

Abychom lépe znázornily tělesa, která jsme vysuly tak Na liště příkazů:

1. Zobrazit stínování ploché stínování

#### **Obr.15: Rozdíl**

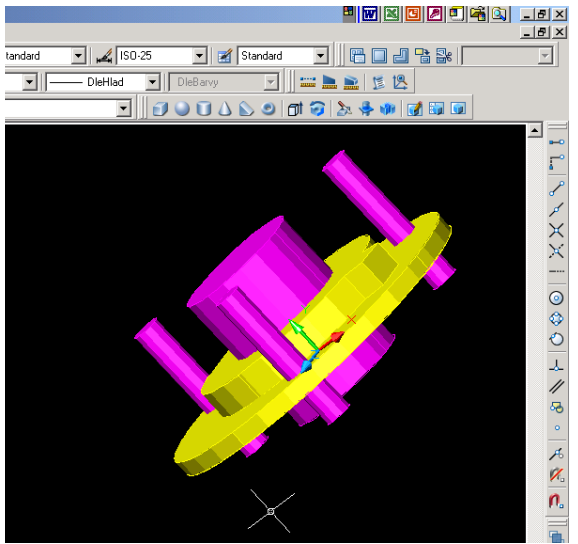

Jak je vidět na obrázku, schází nám poslední úkol, abychom domodelovali těleso. Žluté těleso je to, které chceme, aby vypadalo, fialovou barvou válců jsou naznačeny průchozí díry a těch dosáhneme pomocí příkazu rozdíl těles.

#### Na liště příkazů:

- 1. Modifikace editace těles rozdíl
- 2. **LTM** označíme žluté těleso potvrdíme entrem
- 3. **LTM** označíme fialová tělesa potvrdíme entrem

#### **Obr.16: Těleso**

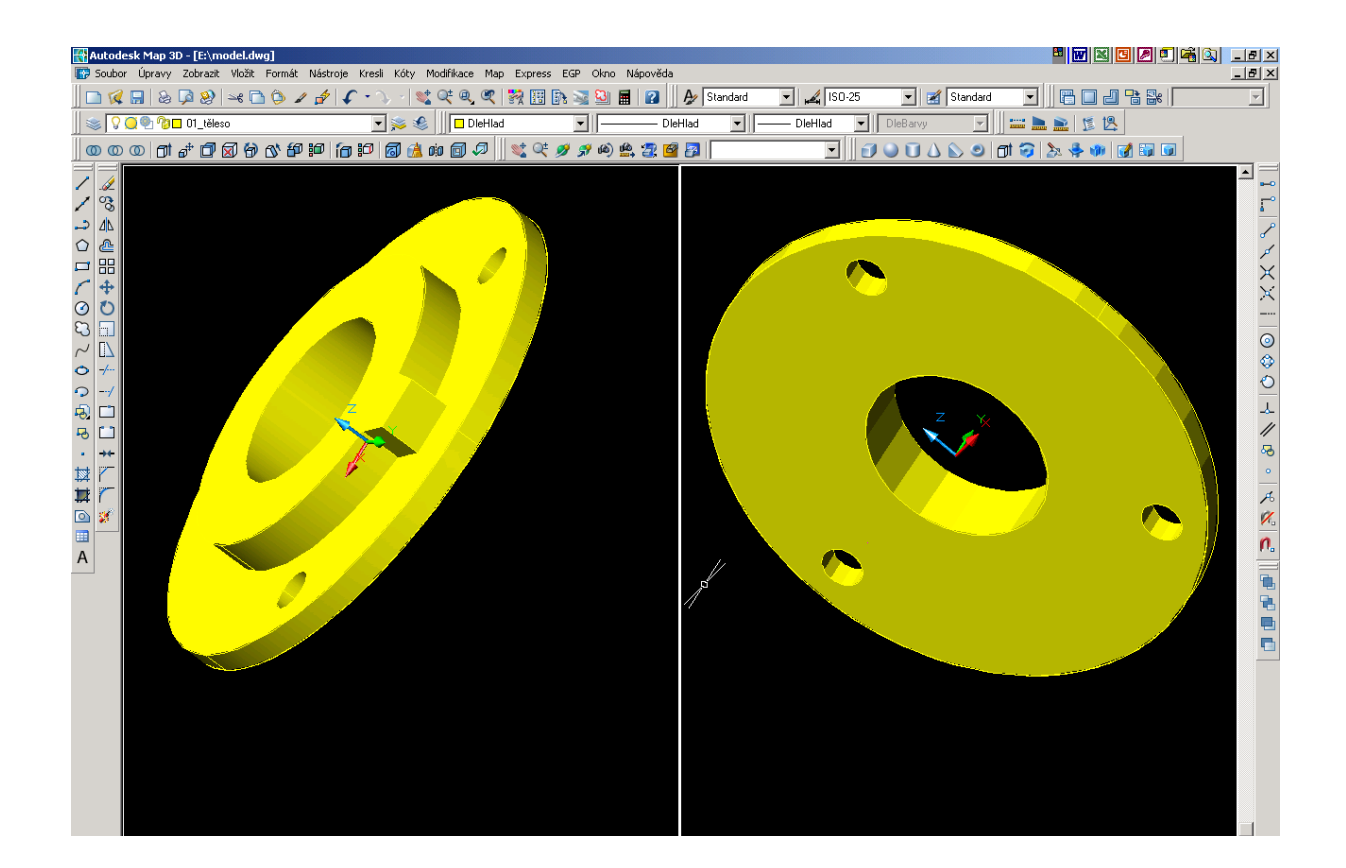